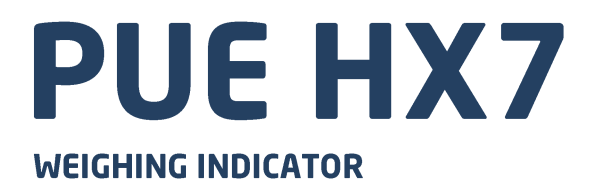

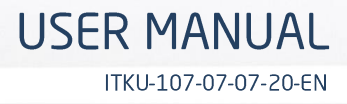

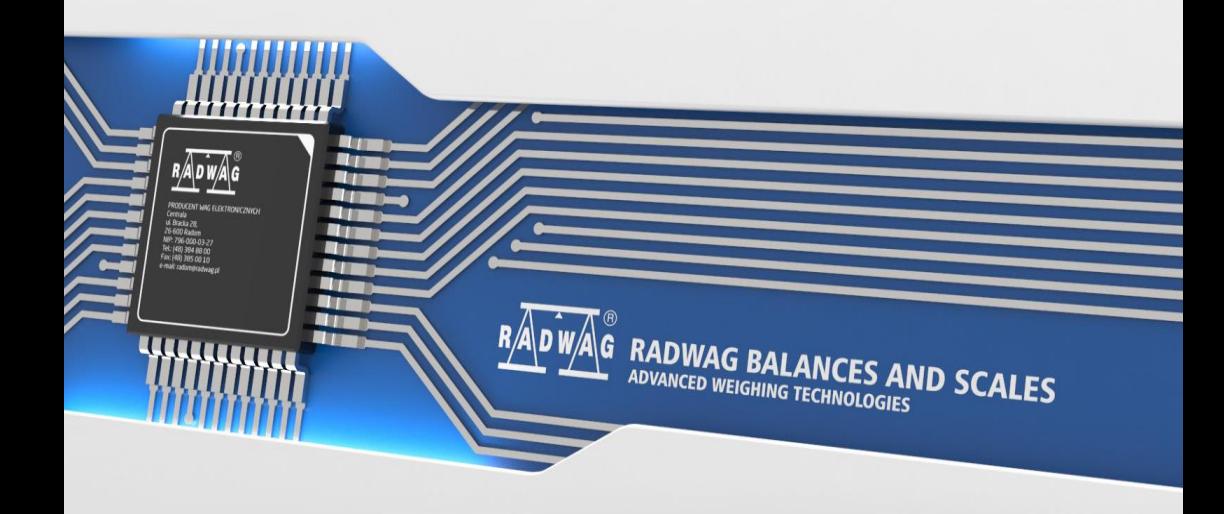

## JULY 2020

# **PRECAUTIONS**

Prior to installation, use or maintenance activities, carefully read this user manual. Use the PUE HX7 Indicator only as intended.

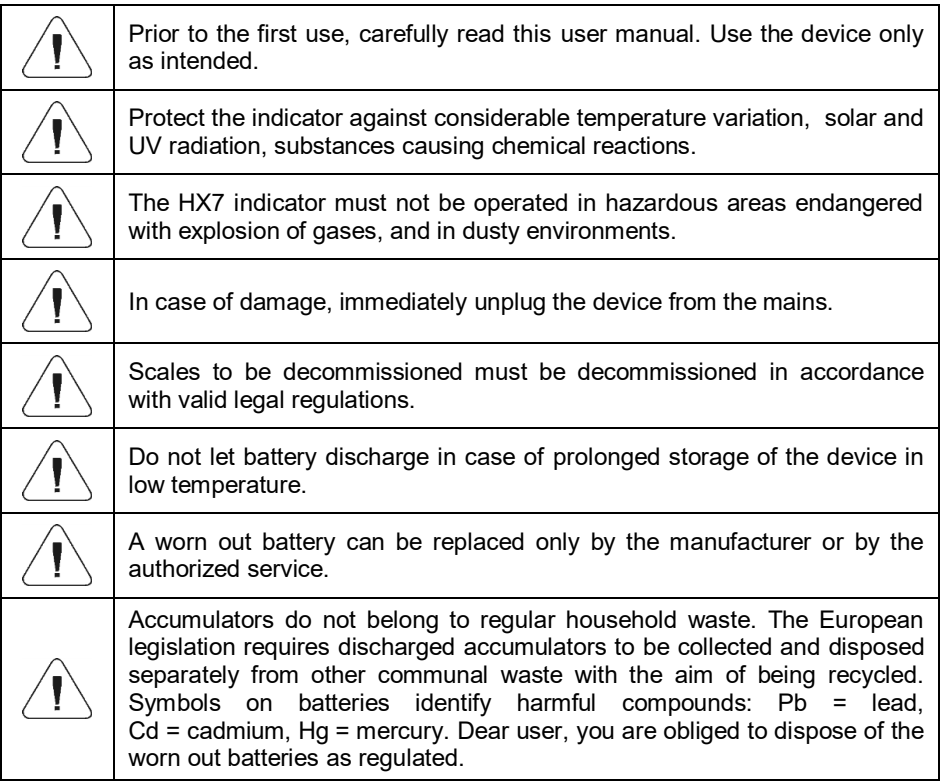

## **Contents**

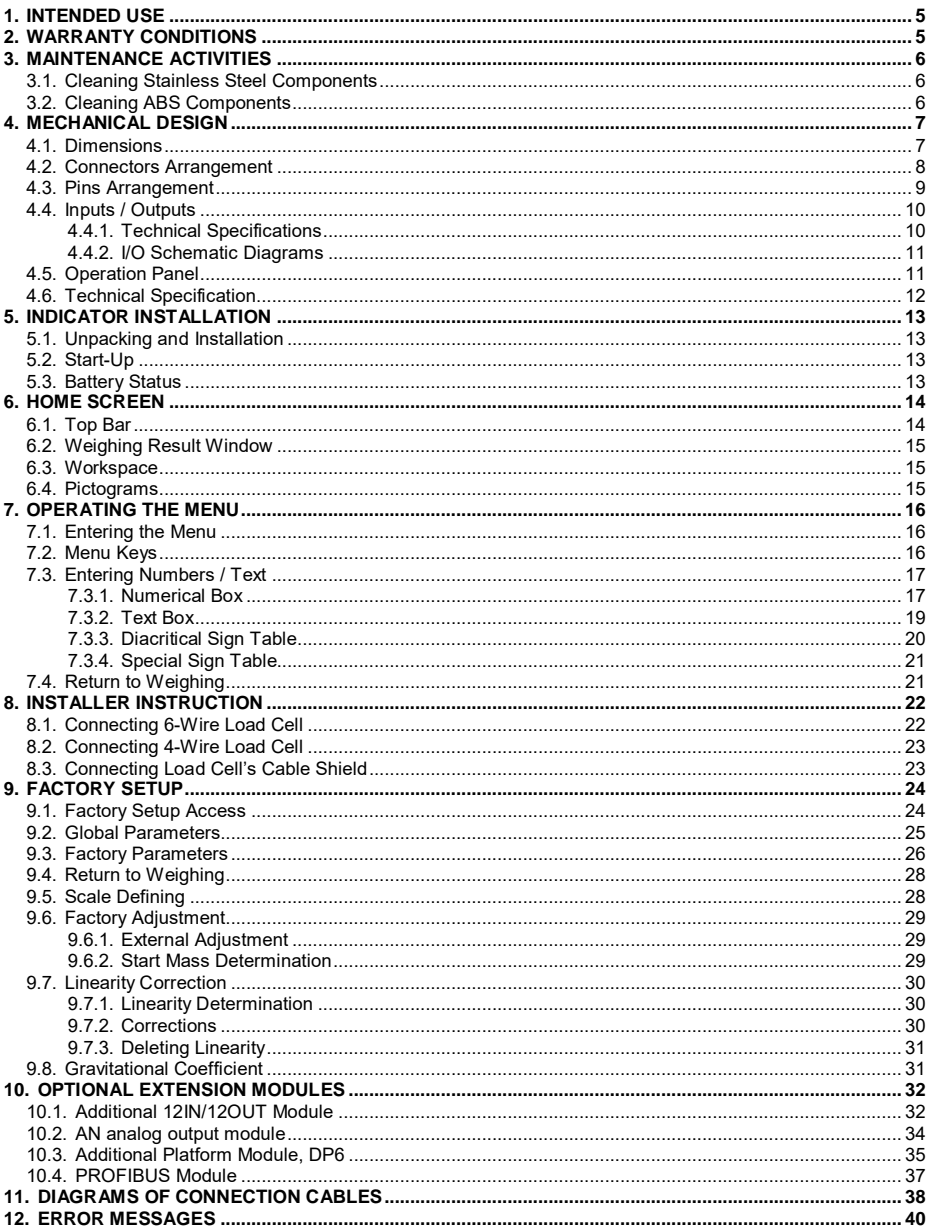

## <span id="page-4-0"></span>**1. INTENDED USE**

PUE HX7 weighing indicator is a device intended to make industrial scales operating on the basis of load cells. It is equipped with a stainless steel housing of high IP. The PUE HX7 features 7'' colour display guaranteeing perfect readability, and a diode bar graph visualising MIN, MAX thresholds. It is operated using 22-key membrane keypad equipped with programmable function keys.

PUE HX7 indicator of standard design offers RS232, USB type A, Ethernet, 4 I/O interfaces. Optionally it can be equipped with an internal battery, this allows its operation in places where there is no access to the mains. The device integrates with receipt and label printers, barcode scanners and PC accessories (mouse, keyboard, USB flash drive).

## <span id="page-4-1"></span>**2. WARRANTY CONDITIONS**

- A. RADWAG feels obliged to repair or exchange all elements that appear to be faulty by production or by construction.
- B. Defining defects of unclear origin and means of their elimination can only be realized with the assistance of the manufacturer and the user representatives.
- C. RADWAG does not bear any responsibility for damage or losses resulting from unauthorized or inadequate performing of production or service processes.
- D. The warranty does not cover:
	- mechanical damage caused by product exploitation other than intended, damage of thermal and chemical origin, damage caused by lightning, overvoltage in the power network or other random event,
	- inappropriate cleaning habits.
- E. Loss of warranty takes place if:
	- a repair is carried out outside RADWAG authorized service point,
	- service claims intrusion into mechanical or electronic construction by unauthorized people,
	- the scale does not bear security seal stickers.
- F. Warranty conditions outline the warranty period for rechargeable batteries attached to the device for 12 months.
- G. For detailed warranty conditions read the warranty certificate.
- H. Contact with the central authorized service: +48 (48) 386 63 30.

# <span id="page-5-0"></span>**3. MAINTENANCE ACTIVITIES**

In order to ensure safety in the course of cleaning, it is necessary to disconnect the device from the mains. With this condition met, uninstall the weighing pan and other detachable components.

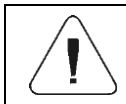

*Cleaning the weighing pan while still installed may cause damage of the measuring system.*

## <span id="page-5-1"></span>**3.1. Cleaning Stainless Steel Components**

Avoid using cleansers containing any corrosive chemicals, e.g. bleach (containing chlorine). Do not use cleansers containing abrasive substances. In order to avoid damage of protective coating always remove the dirt using microfiber cloth.

Daily cleaning routine (removal of small stains):

- 1. Remove the dirt using cloth dipped in warm water.
- 2. For best results, add a little bit of dishwashing detergent.

### <span id="page-5-2"></span>**3.2. Cleaning ABS Components**

To clean dry surfaces and avoid smudging, use clean non-colouring cloths made of cellulose or cotton. You can use a solution of water and detergent (soap, dishwashing detergent, glass cleaner). Gently rub the cleaned surface and let it dry. Repeat the cleaning process if needed.

In the case of hard to remove contamination, e.g. residues of adhesive, rubber, resin, polyurethane foam etc., you can use a special cleaning agents based on a mixture of aliphatic hydrocarbons that do not dissolve plastics. Before using the cleanser for all surfaces we recommend carrying out tests. Do not use cleansers containing abrasive substances.

# <span id="page-6-0"></span>**4. MECHANICAL DESIGN**

### <span id="page-6-1"></span>**4.1. Dimensions**

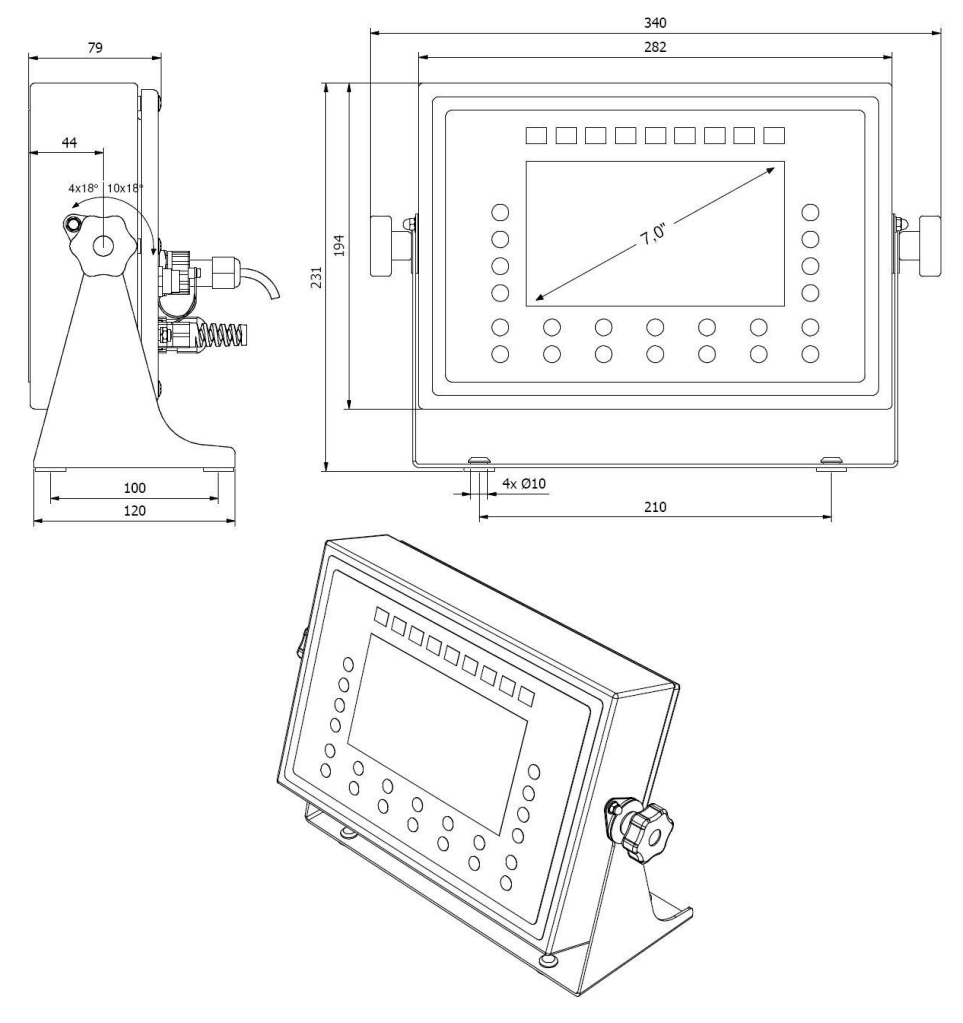

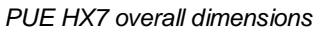

### <span id="page-7-0"></span>**4.2. Connectors Arrangement**

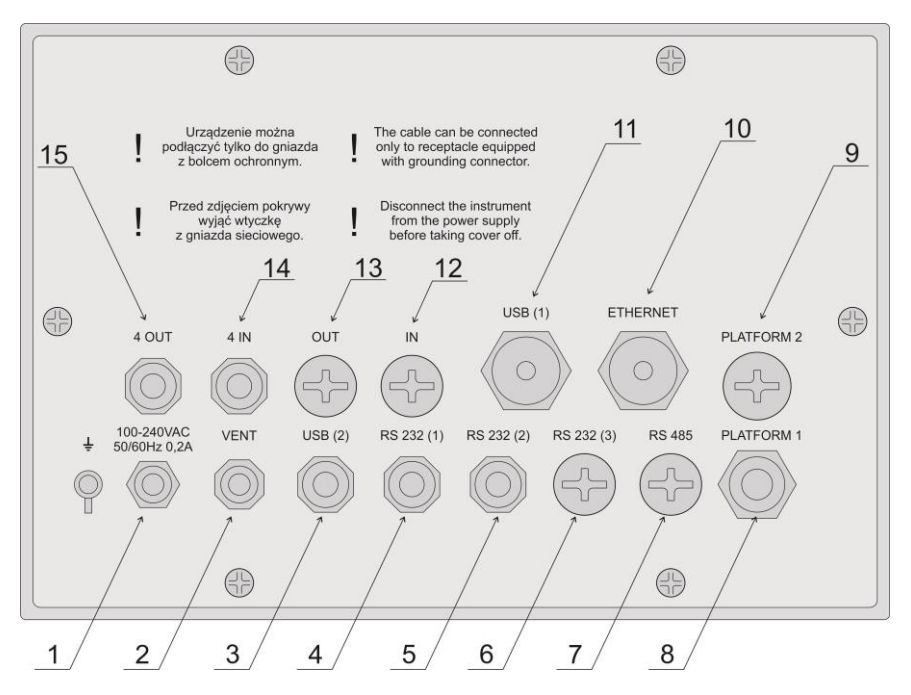

*PUE HX7 connectors* 

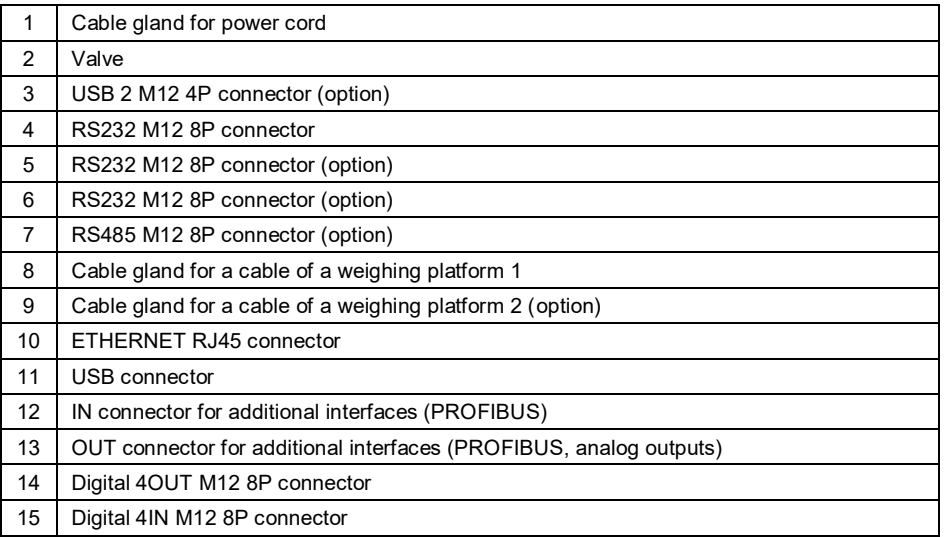

## <span id="page-8-0"></span>**4.3. Pins Arrangement**

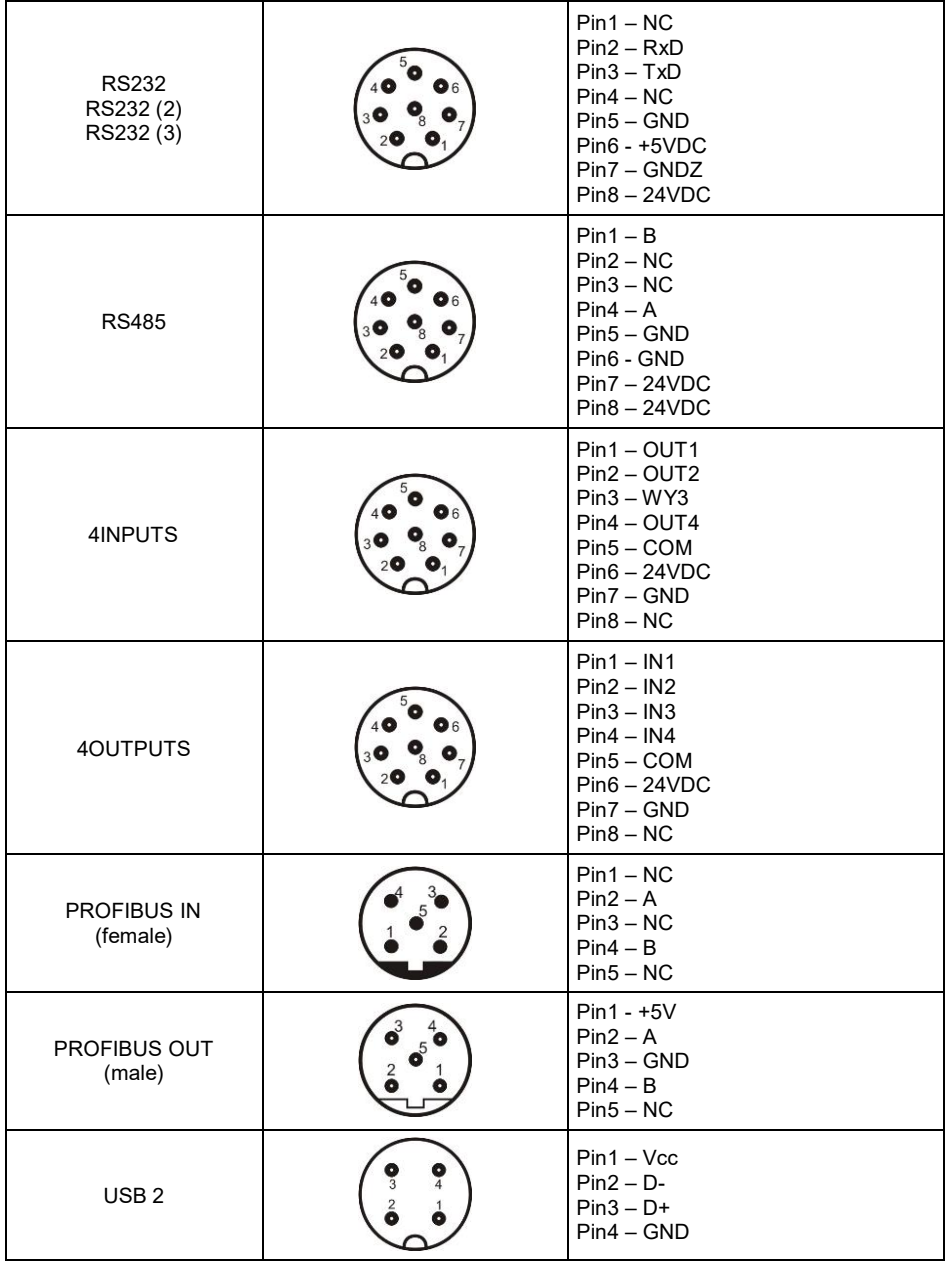

## <span id="page-9-0"></span>**4.4. Inputs / Outputs**

Standard HX7 indicator is equipped with 4 optoisolated inputs and 4 semiconductor outputs (semiconductor relays). The signals are fed through M<sub>12</sub> 8P connectors.

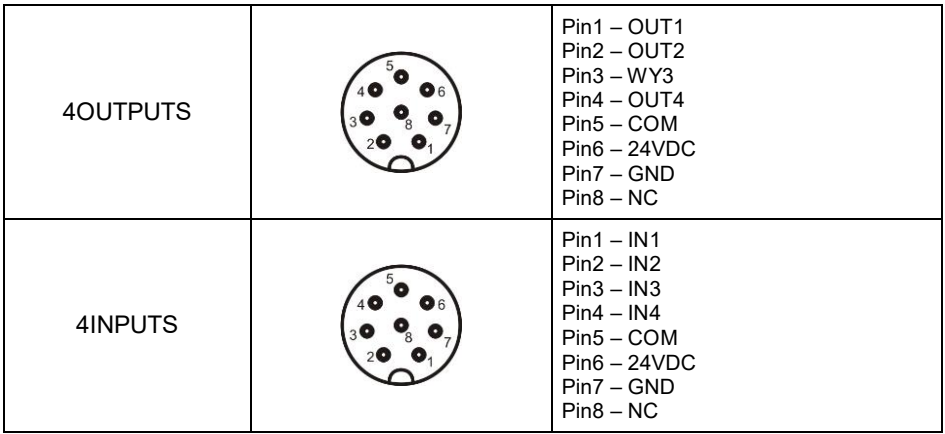

## <span id="page-9-1"></span>**4.4.1. Technical Specifications**

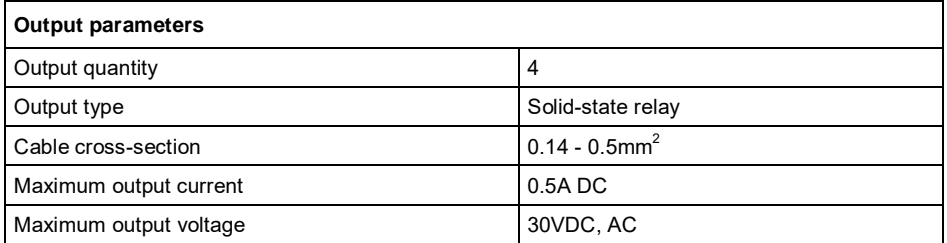

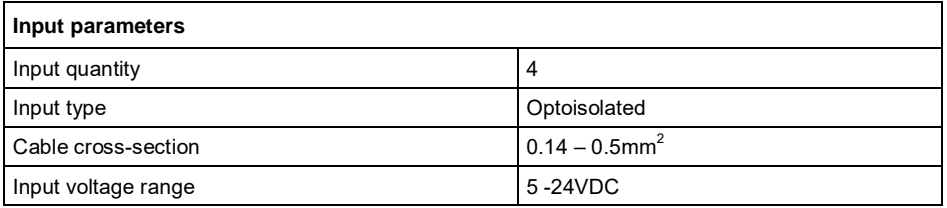

## <span id="page-10-0"></span>**4.4.2. I/O Schematic Diagrams**

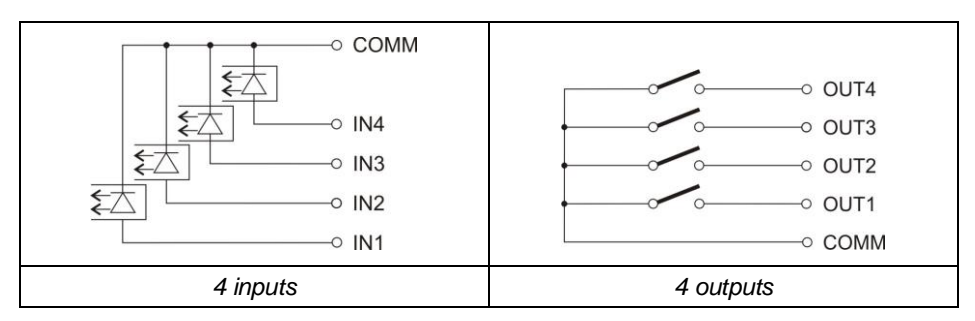

### <span id="page-10-1"></span>**4.5. Operation Panel**

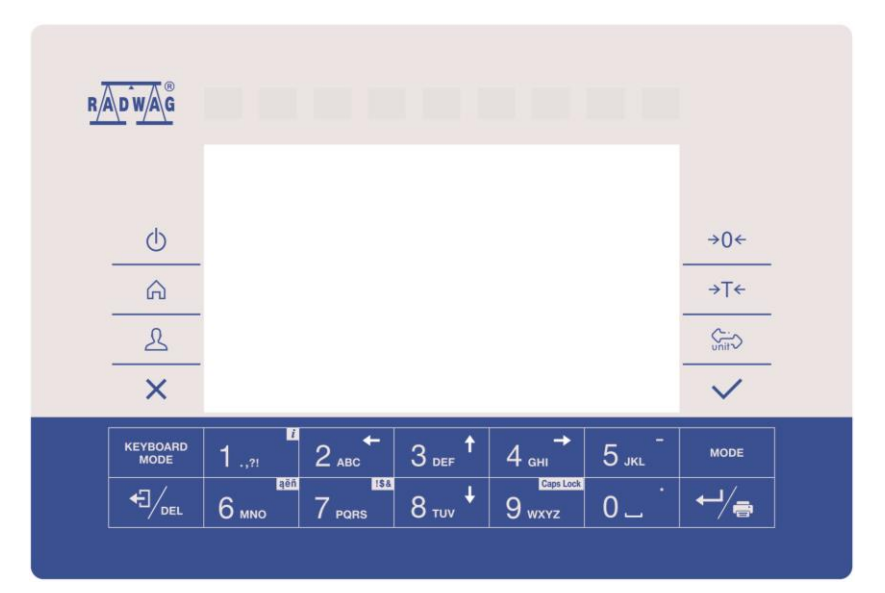

## **Keys**

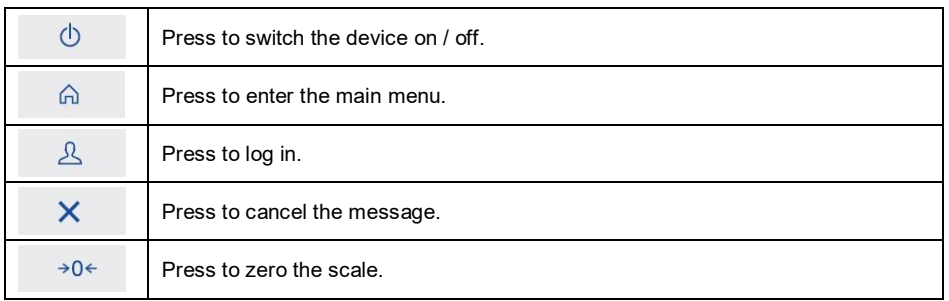

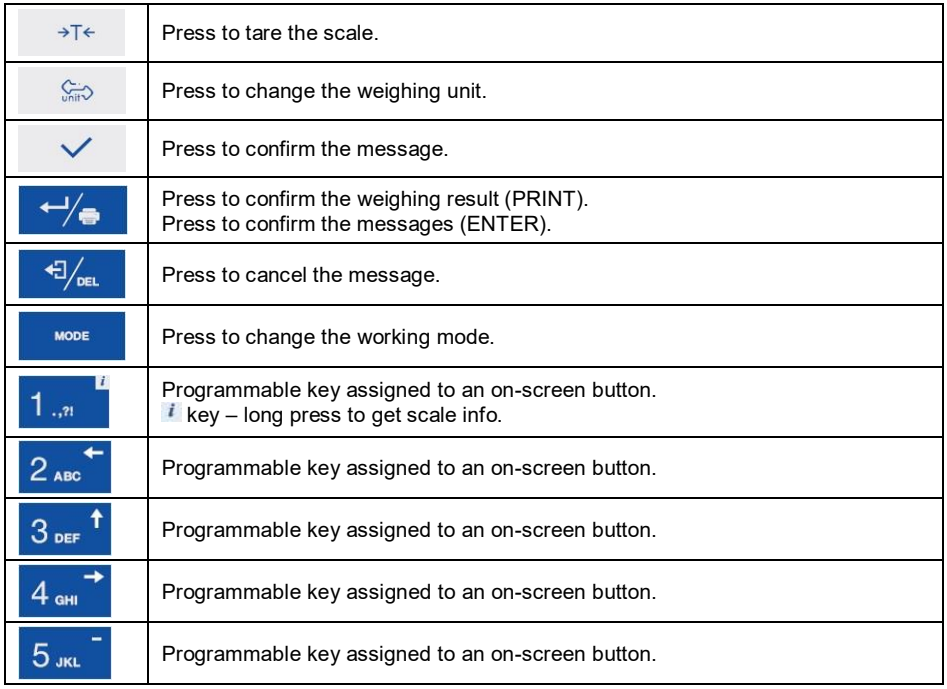

## <span id="page-11-0"></span>**4.6. Technical Specification**

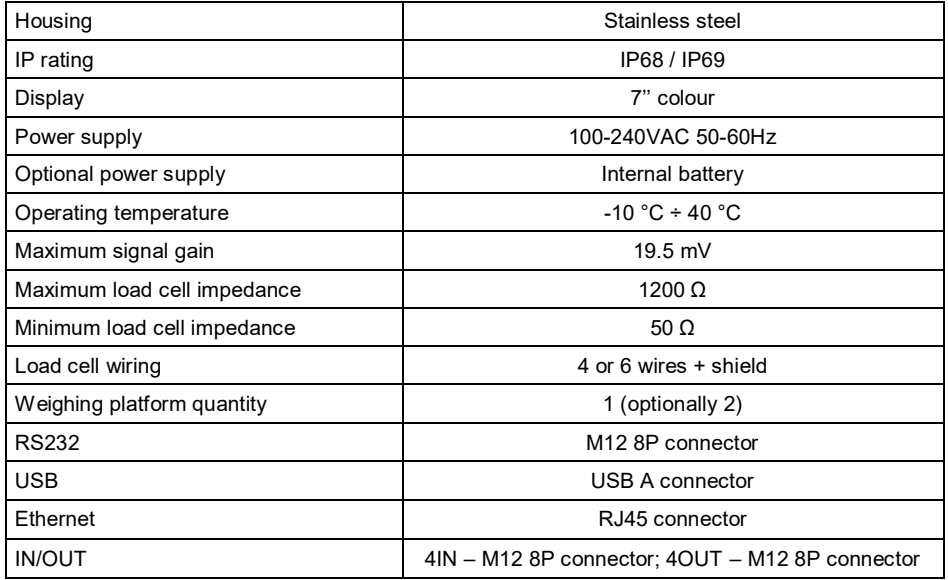

#### **Optional Equipment**

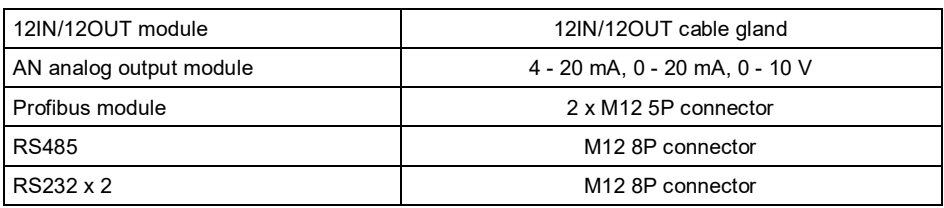

# <span id="page-12-0"></span>**5. INDICATOR INSTALLATION**

### <span id="page-12-1"></span>**5.1. Unpacking and Installation**

- A. Take the indicator out of the packaging.
- B. Connect the indicator to a weighing platform, next place the weighing device on a flat and even surface. Keep it far away from any sources of heat.
- C. It is necessary to level the scale, do it by turning its feet. Keep turning the feet until the air bubble takes central position:

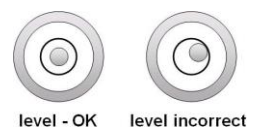

## <span id="page-12-2"></span>**5.2. Start-Up**

- Plug the power cord to the mains.
- Press  $\theta$  key, it is to be found at the top of the operation panel.
- Upon completed start-up, the home screen is displayed automatically.

## <span id="page-12-3"></span>**5.3. Battery Status**

Optional scale design features an internal battery. **ITTE** pictogram, displayed at the top of the screen, either signals battery status or informs that battery charging is in progress:

- **PEEP** pictogram displayed in a cyclic manner: battery charging.
- $\bullet$   $\Box$  pictogram displayed continuously: battery charged within 75% -100% range of permissible voltage,
- $\bullet$   $\square$  pictogram displayed continuously: battery charged within 50% 75% range of permissible voltage,
- pictogram displayed continuously: battery charged within 25% 50% range of permissible voltage,
- **Letter** pictogram displayed continuously: battery discharged (charge level below 25% of the permissible voltage), connect the scale to the mains in order to charge it,
- blinking pictogram: damaged battery or battery lack,
- no  $\boxed{\blacksquare\blacksquare}$  pictogram: scale not equipped with the battery.

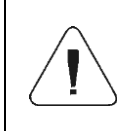

*Battery discharge is signalled by the following message: <Excessively discharged battery. Scale shutdown is to occur>. Upon scale shutdown, connect it to the mains in order to charge the battery.*

# <span id="page-13-0"></span>**6. HOME SCREEN**

The home screen features 4 sections: a top bar, a weighing result window, workspace, pictograms.

#### **Home screen view:**

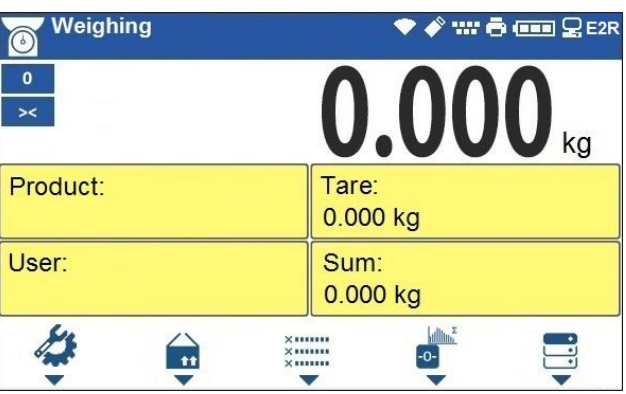

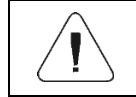

*Detailed instruction on how to configure the home screen is to be found in "PUE HX7 indicator software manual".*

### <span id="page-13-1"></span>**6.1. Top Bar**

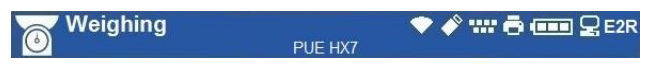

The top bar displays the following information:

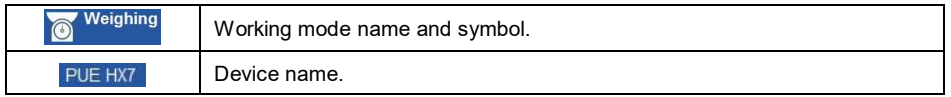

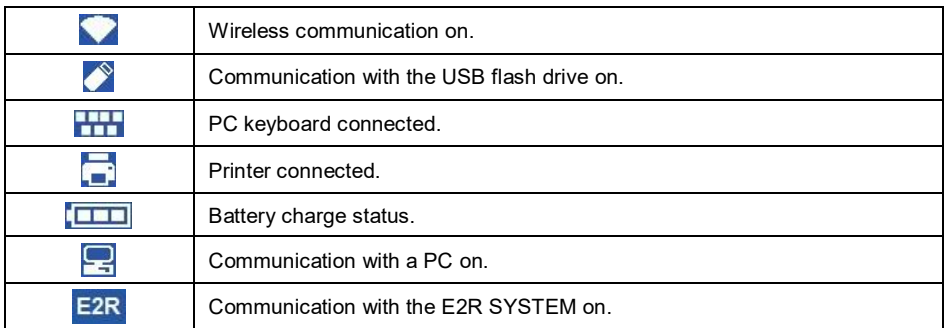

## <span id="page-14-0"></span>**6.2. Weighing Result Window**

Weighing result window provides all weighing-related data.

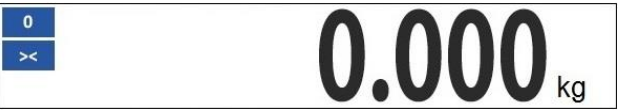

#### <span id="page-14-1"></span>**6.3. Workspace**

The workspace is to be found underneath the weighing result window.

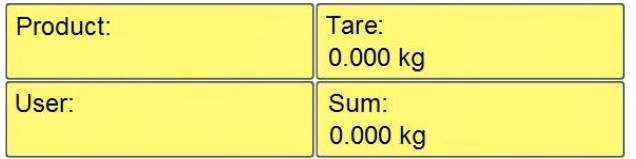

The workspace comprises 4 programmable widgets. Each working mode features a default home screen widget set. You can customize the screen.

#### <span id="page-14-2"></span>**6.4. Pictograms**

The pictograms assigned to operation panel keys are to be found underneath the workspace.

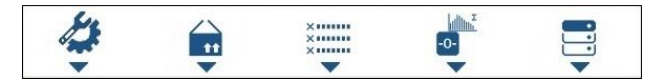

You can define on-screen pictograms individually for each working mode.

# <span id="page-15-0"></span>**7. OPERATING THE MENU**

In order to navigate the program menu use the operation panel.

#### <span id="page-15-1"></span>**7.1. Entering the Menu**

In order to enter the menu press  $\overline{a}$  key. Background colour of the first menu entry differs from the remaining ones. To navigate the program menu use the keys that operate as arrow keys.

#### **Menu view**

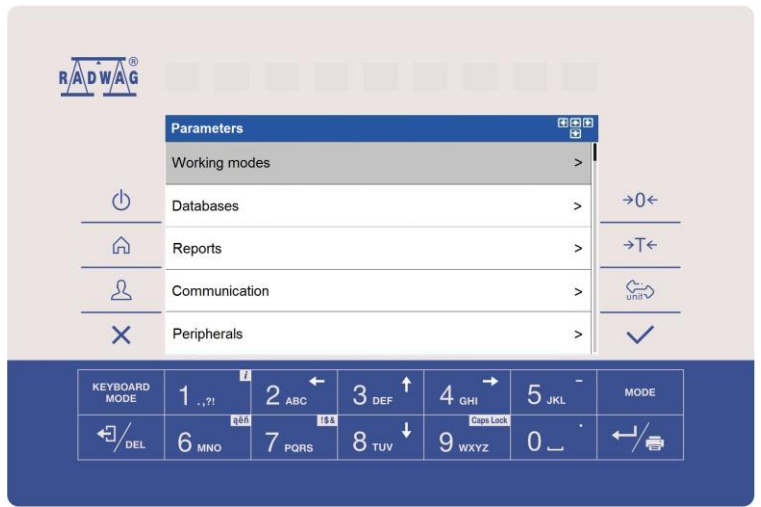

#### <span id="page-15-2"></span>**7.2. Menu Keys**

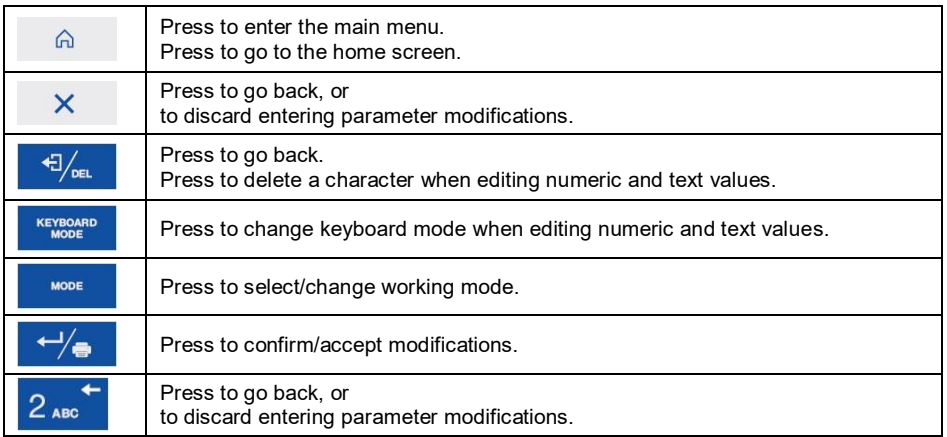

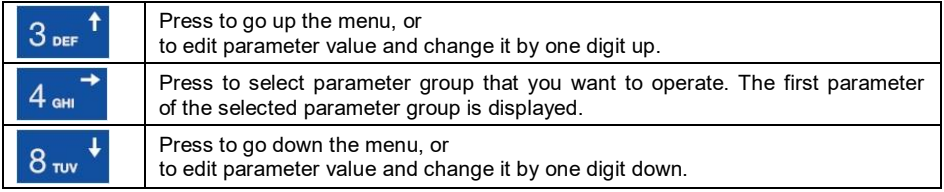

## <span id="page-16-0"></span>**7.3. Entering Numbers / Text**

The software features two different edit boxes:

- numerical box (for entering part mass values, tare values, etc.).
- text box (for entering printout template, universal variable value, etc.).

Button functions change depending on the edit box type.

## <span id="page-16-1"></span>**7.3.1. Numerical Box**

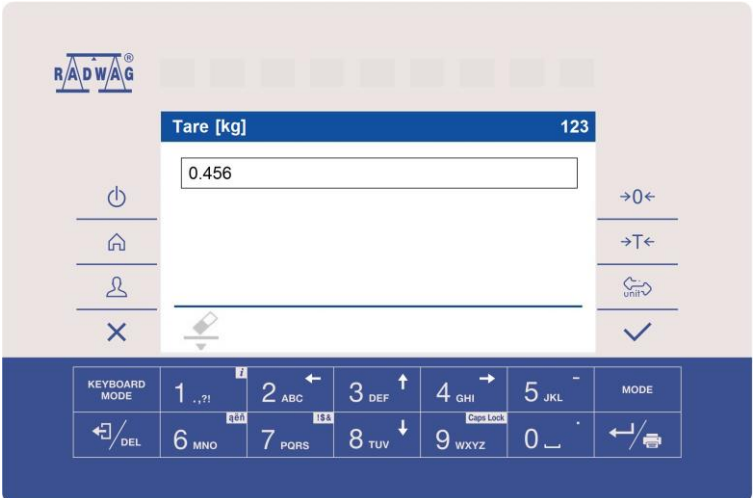

## **Where:**

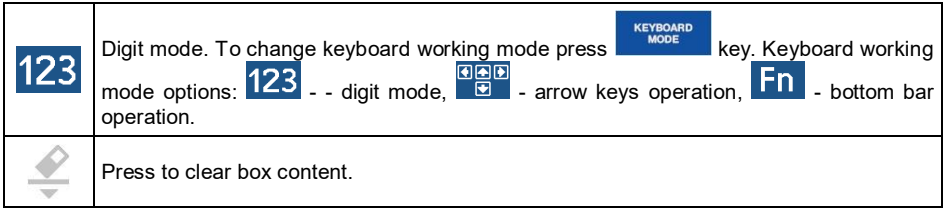

# **Keys**

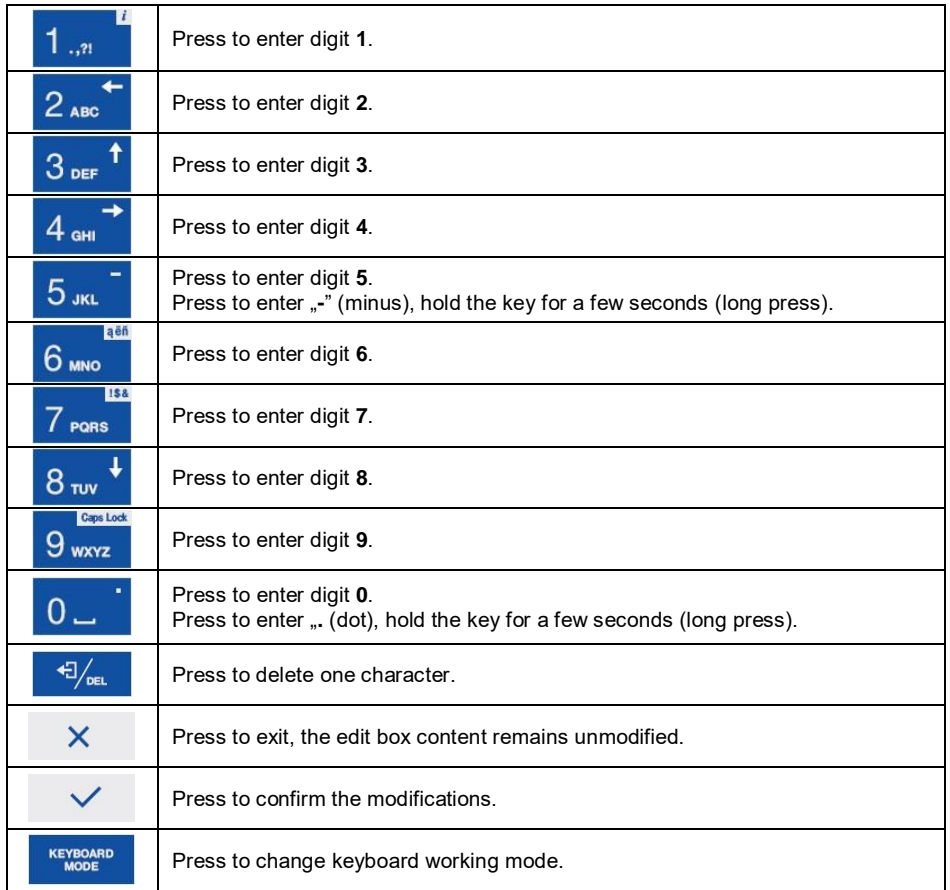

## <span id="page-18-0"></span>**7.3.2. Text Box**

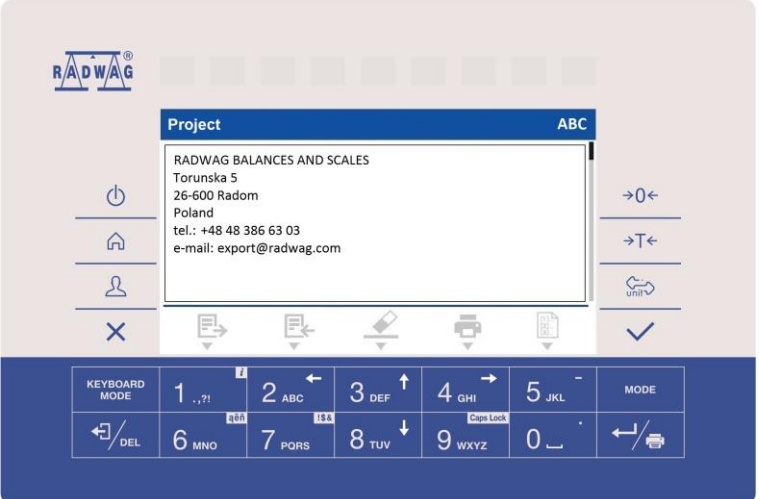

## **Where:**

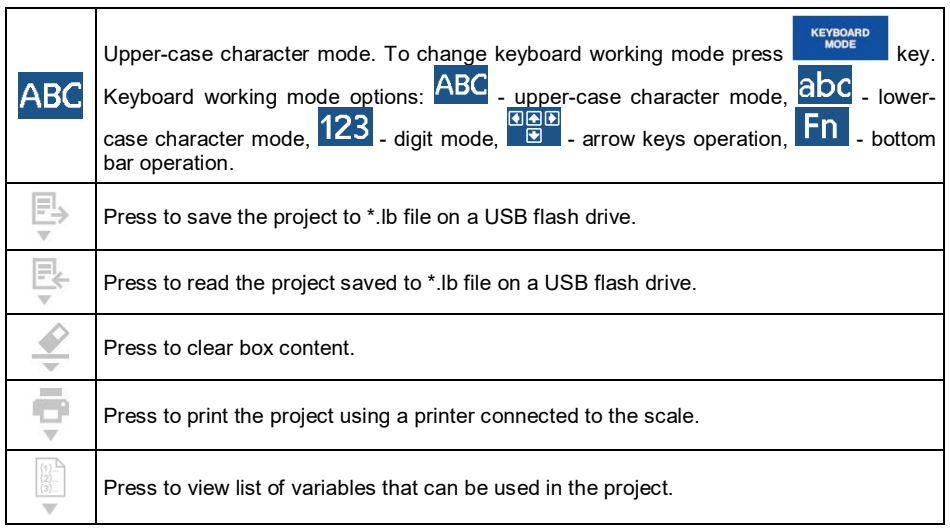

### **Keys**

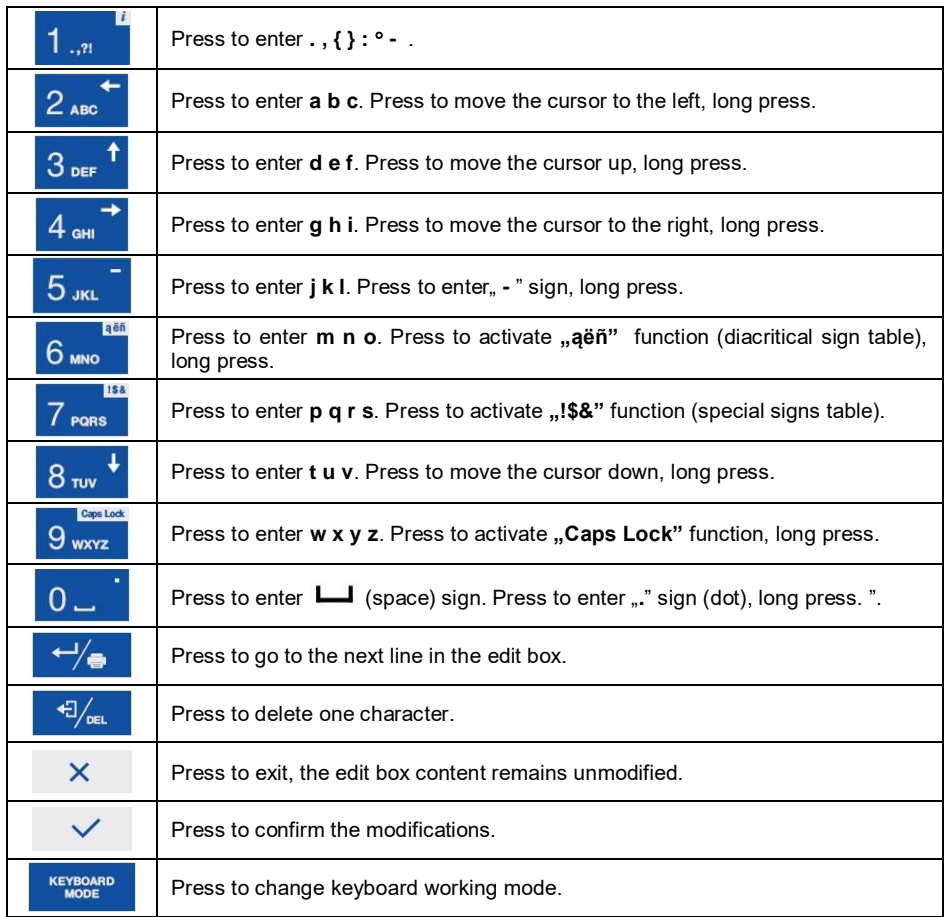

### <span id="page-19-0"></span>**7.3.3. Diacritical Sign Table**

In order to activate the diacritical sign table while editing a text box, it is necessary to press and hold down  $\frac{6 \text{ m}}{6}$  key. Diacritical signs characteristic for a particular interface language are automatically added to the table when the given language gets selected.

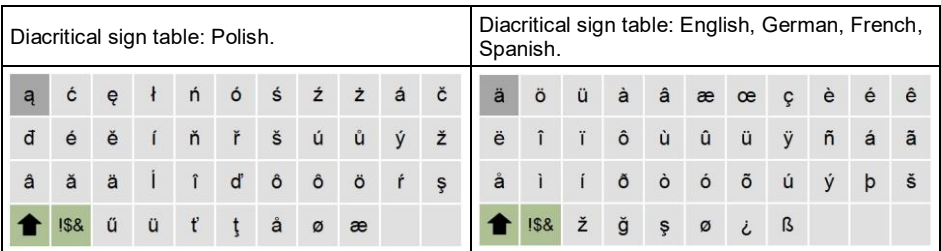

#### **Where:**

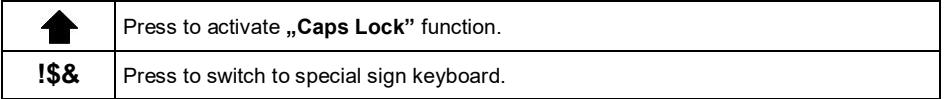

## <span id="page-20-0"></span>**7.3.4. Special Sign Table**

In order to activate special signs table while editing text box it is necessary to

press and hold  $7$  rans key.

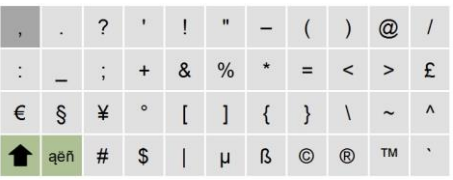

#### **Where:**

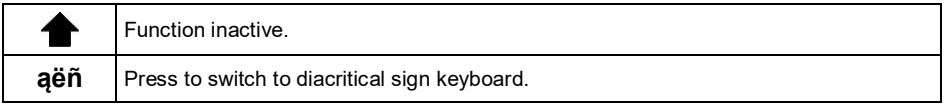

### <span id="page-20-1"></span>**7.4. Return to Weighing**

Introduced modifications are automatically recorded upon return to the home screen. To return to the home screen:

- press  $x^*$  key repeatedly, keep pressing the key until you see the home screen,
- press  $\widehat{h}$  key, the home screen is displayed immediately.

# <span id="page-21-0"></span>**8. INSTALLER INSTRUCTION**

The PUE HX7 indicator serves as basis of load cell scales.

#### <span id="page-21-1"></span>**8.1. Connecting 6-Wire Load Cell**

Connect 6-wire load cell to the main board following the diagram below:

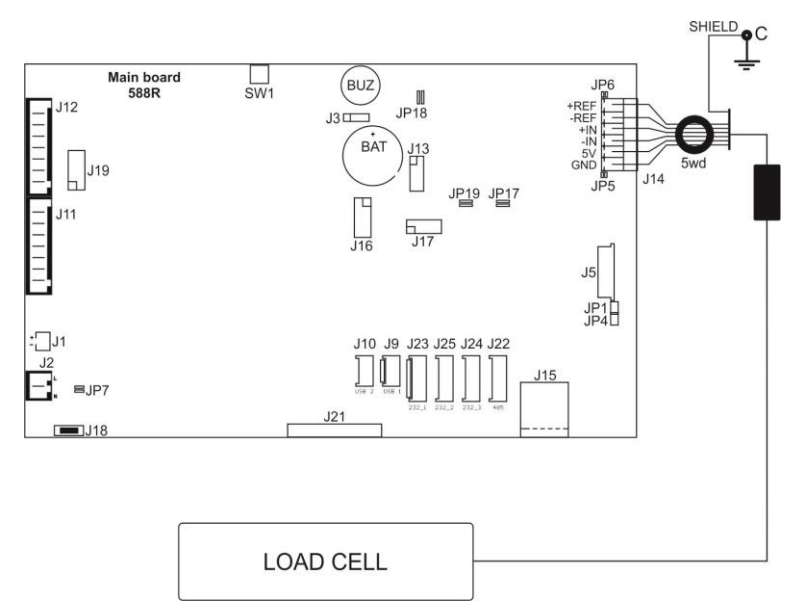

*6-wire load cell connection* 

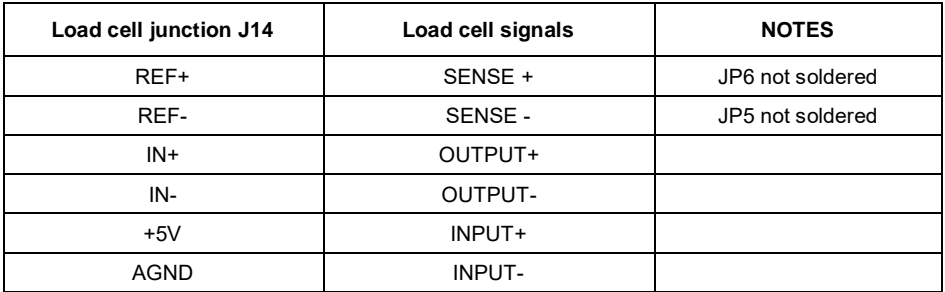

#### <span id="page-22-0"></span>**8.2. Connecting 4-Wire Load Cell**

Connect 4-wire load cell to the main board following the diagram below:

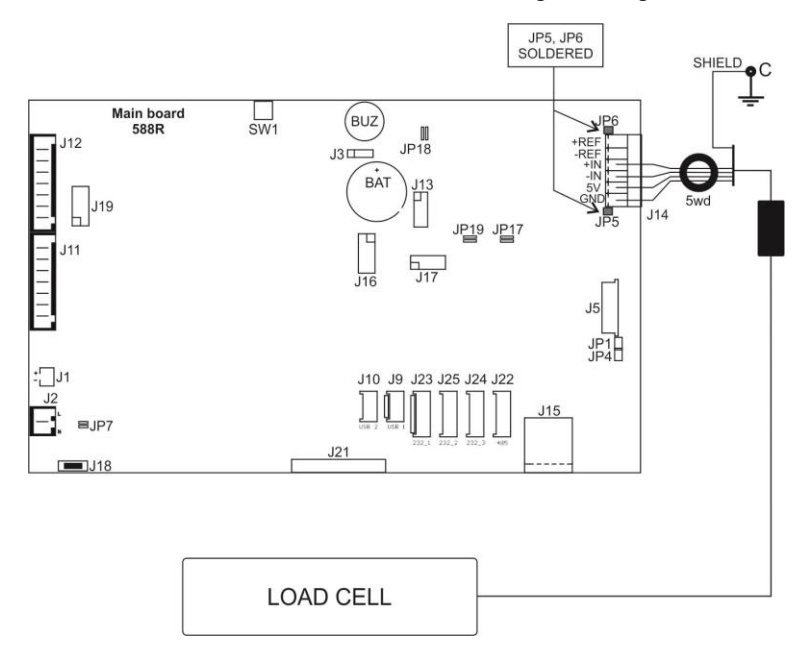

*Connecting 4-wire load cell* 

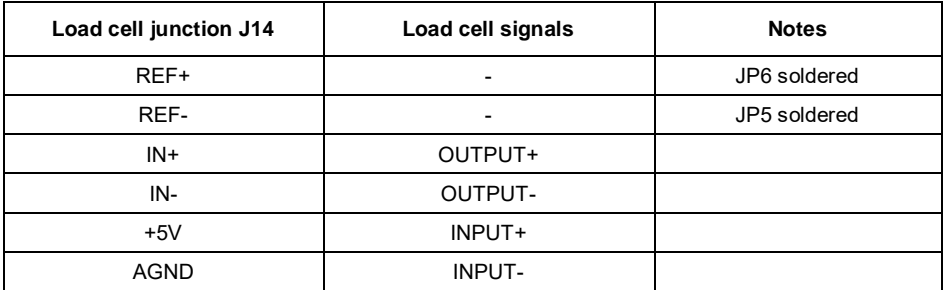

#### <span id="page-22-1"></span>**8.3. Connecting Load Cell's Cable Shield**

To ensure correct scale operation, follow below instructions regarding connection of shield of load cell's signal cable. The same rules apply for both cases, platforms with 6-wire load cells and platforms with 4-wire load cells:

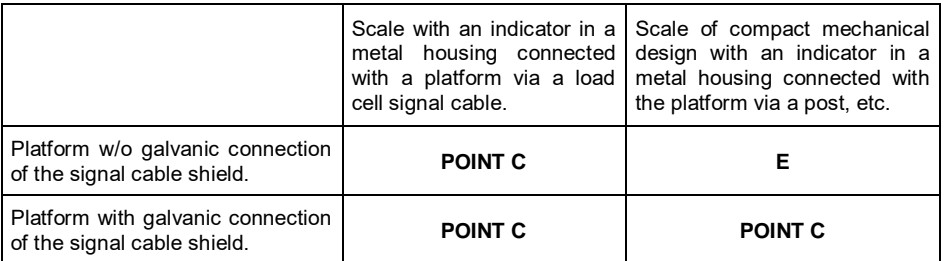

*Point C – threaded pin, galvanically connected with an indicator housing (for fixing of a ring terminal),* 

*E – solder pad on DP4 module.* 

# <span id="page-23-0"></span>**9. FACTORY SETUP**

To access and modify factory settings and parameters that are made available for a user, run Factory Setup mode. Running Factory Setup mode enables the technician to define the scale.

### <span id="page-23-1"></span>**9.1. Factory Setup Access**

- Switch the weighing device off, to do it press  $\Box$  key.
- Press and hold **SW1** switch located on the electronics board, while holding

the SW1 switch, press  $\phi$  key to run the weighing device.

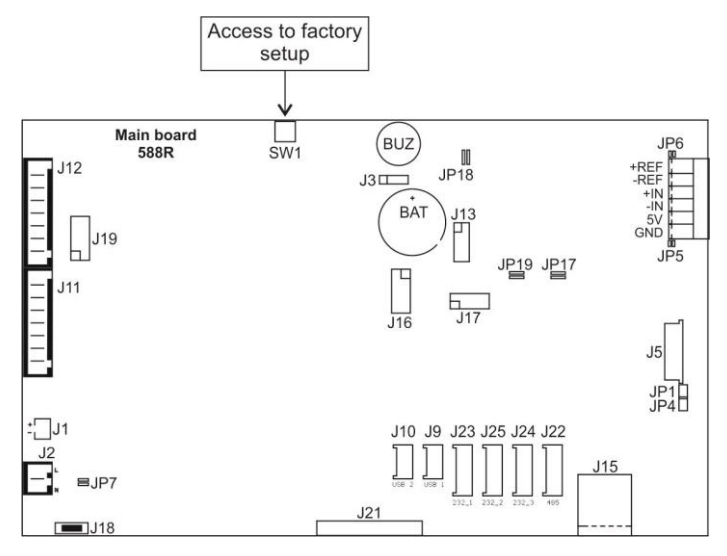

*Factory Setup access switch* 

- Upon completed start-up, weighing result window is displayed automatically.
- Press  $\mathbb{R}$  button to enter the home screen. Two submenus are displayed: **<Global>** and **<Factory>**.

### <span id="page-24-0"></span>**9.2. Global Parameters**

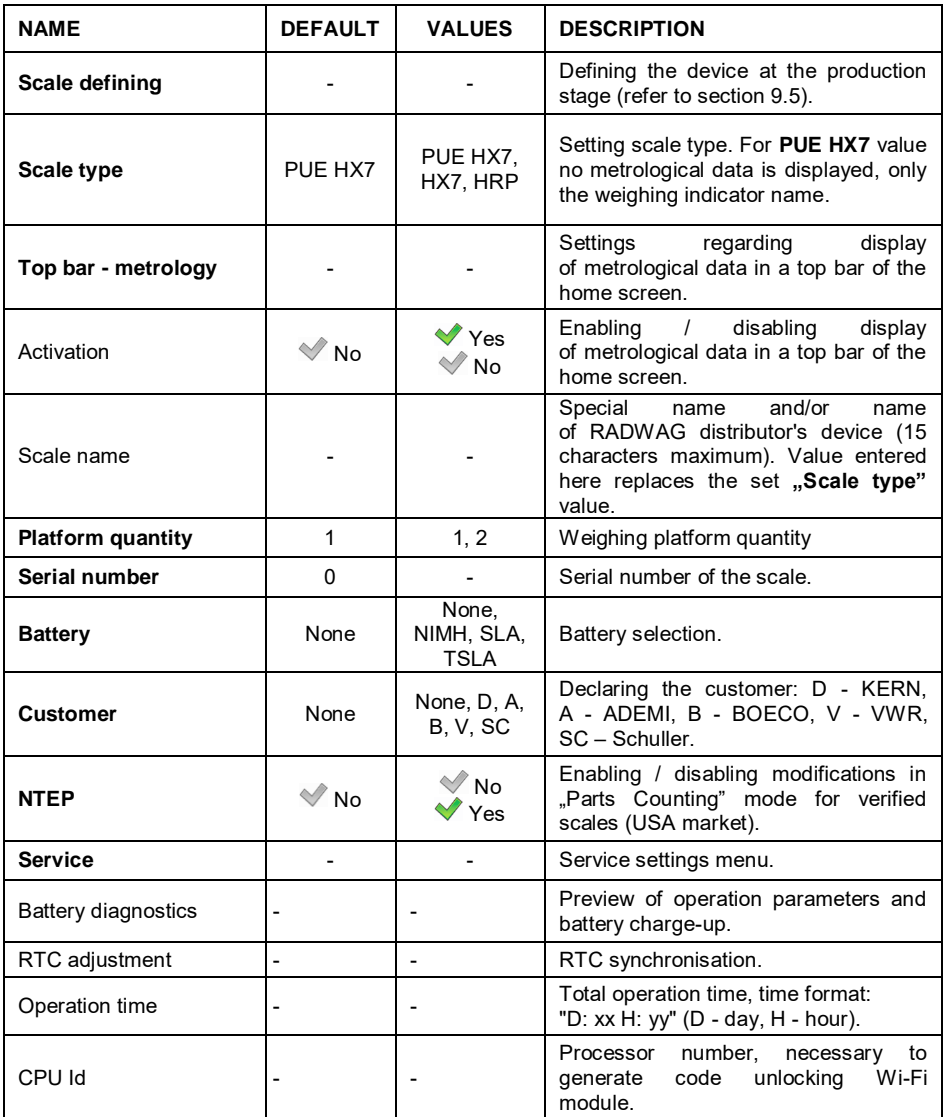

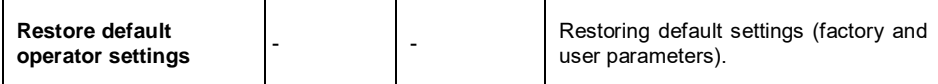

### <span id="page-25-0"></span>**9.3. Factory Parameters**

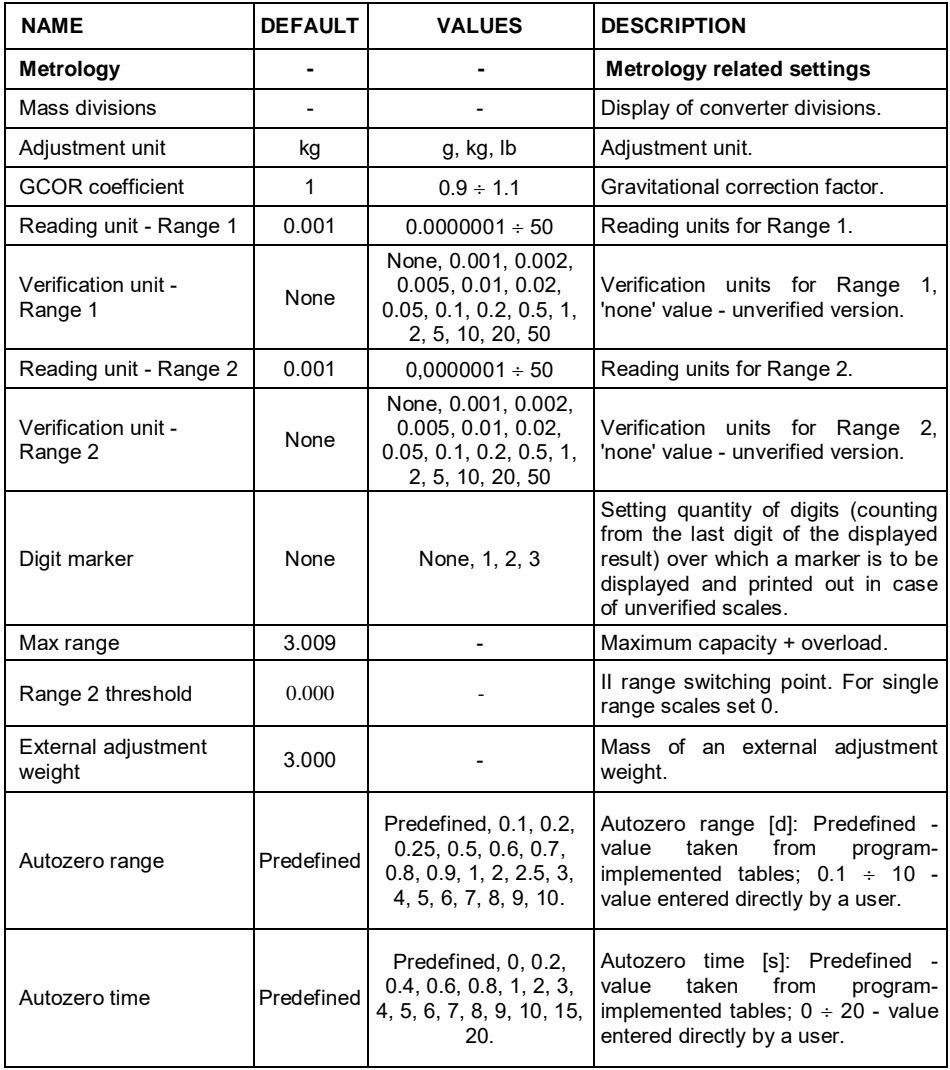

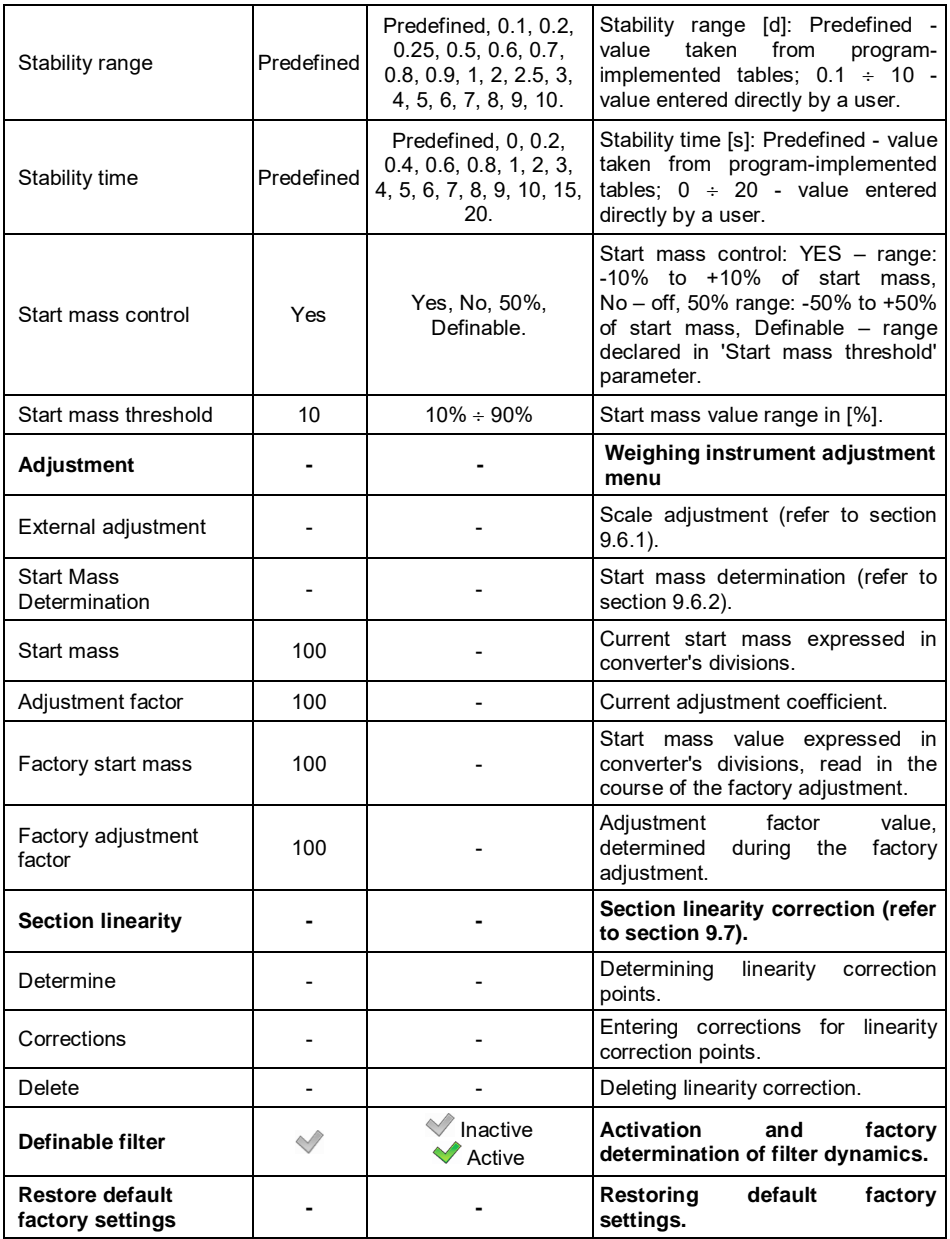

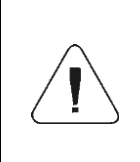

*The above table presents menu structure for one platform. When more than one platform are in use, enter <Factory parameters> menu to see a list of all the platforms. Each platform is defined by an analogous set of parameters (presented above).*

## <span id="page-27-0"></span>**9.4. Return to Weighing**

Introduced modifications are automatically recorded upon return to the home screen. To return to the home screen:

- press  $x = k$  key repeatedly, keep pressing the key until you see the home screen,
- press  $\widehat{h}$  key, the home screen is displayed immediately.

## <span id="page-27-1"></span>**9.5. Scale Defining**

Defining the device at the production stage requires entering basic scale parameters: serial number, weighing device type.

#### **Procedure:**

- Enter **<Global / Scale defining>** submenu, message **<Continue?>** is displayed.
- Press  $\vee$  key, **<Serial number>** edit box is displayed.
- Enter the serial number, do it using the operation panel.
- Press  $\vee$  key to confirm, **<Scale type>** list is displayed.
- Select the scale, do it using the operation panel (refer to global parameters table, section 9.2 of this manual).
- Press  $\vee$  key to confirm, **<Global>** submenu is displayed.
- Exit to the home screen, to do it press  $\mathbb{R}$  key repeatedly.

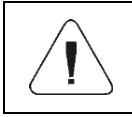

*While defining scale type, additional parameters are set automatically. These are among many battery type, filter settings, etc.*

## <span id="page-28-0"></span>**9.6. Factory Adjustment**

# <span id="page-28-1"></span>**9.6.1. External Adjustment**

- Enter **<Factory/Adjustment>** submenu.
- Select **<External adjustment>** parameter. Message **<Remove weight>** is displayed.
- $\bullet$  Unload the weighing pan and press  $\forall$  key to confirm.
- Message **<Adjustment. Please wait…>** is displayed.
- Upon completed start mass determination procedure, message **<Put weight xxx>** is displayed (where: xxx – adjustment weight mass).
- Load the weighing pan with a required adjustment weight and press key to confirm. Message **<Adjustment. Please wait…>** is displayed.
- Upon adjustment completion, message **<Remove weight>** is displayed.
- Unload the weighing pan, the weighing device displays the **<Adjustment>** submenu.

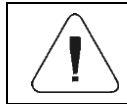

*The adjustment of additional platform is performed likewise.*

# <span id="page-28-2"></span>**9.6.2. Start Mass Determination**

- Enter **<Factory/Adjustment>** submenu.
- Select **<Start mass determination>** parameter. Message **<Remove weight>** is displayed.
- $\bullet$  Unload the weighing pan and press  $\forall$  key to confirm.
- Message **<Start mass determination. Please wait…>** is displayed.
- Upon completed determination process, the weighing device displays the **<Adjustment>** submenu.

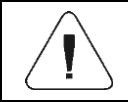

*Process of determination of start mass for an additional platform calibration is analogous.*

## <span id="page-29-0"></span>**9.7. Linearity Correction**

### <span id="page-29-1"></span>**9.7.1. Linearity Determination**

Declaring mass values for subsequent linearity steps and determining corrections using scale software.

#### **Procedure:**

- Enter **<Factory/Section linearity>** submenu and select **<Determine>** parameter. Message **<Continue?>** is displayed.
- Press  $\vee$  key to confirm. **<Mass>** edit box is displayed.
- Unload the weighing pan.
- Enter the required mass value (the first linearity correction point) and press key to confirm. Message **<Put weight xxx>** is displayed (where: xxx – entered mass value) is displayed.
- Load the weighing pan remembering that the load mass must equal weight value specified for the first linearity correction point (it is possible to preview the weighing result in the displayed window).
- Upon result stabilization, press key to confirm. **<Mass>** edit box is displayed again (second linearity correction point).
- Linearity correction process for the 2nd point is analogous to the linearity correction process for the 1st point.
- Upon declaring requested quantity of linearity correction points, press ×

key when **<Mass>** edit box is displayed again.

**<Section linearity>** submenu is displayed automatically.

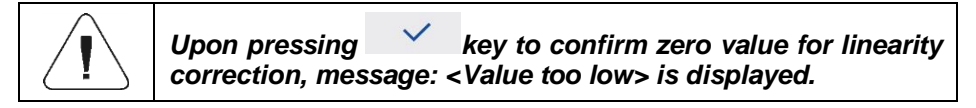

### <span id="page-29-2"></span>**9.7.2. Corrections**

Editing corrections for linearity correction points.

### **Procedure:**

- Enter **<Factory/Section linearity>** submenu.
- Select **<Corrections>** parameter. A list of determined linearity correction points is displayed. The list contains previously determined mass values for each correction point and deviations determined in reading units.
- Select requested position, **<Mass>** edit box is displayed.
- $\bullet$  Enter requested correction and/or press  $\checkmark$  key to confirm. **<Correction>** edit box is displayed automatically.
- $\bullet$  Enter requested correction and/or press  $\checkmark$  key to confirm. **<Corrections>** submenu is displayed automatically.

#### <span id="page-30-0"></span>**9.7.3. Deleting Linearity**

- Enter **<Factory/Section linearity>** submenu.
- Select **<Delete>** parameter. Message **<Delete?>** is displayed.
- $\bullet$  Press  $\checkmark$  key to confirm.

#### <span id="page-30-1"></span>**9.8. Gravitational Coefficient**

The function of gravity correction compensates changes of gravity force being a result of different latitude. It allows to carry out correct scale calibration/adjustment away from the point of subsequent use. The gravity correction value must be entered with reference to tables prepared by "Radwag Balances and Scales" or calculated using the below formula:

$$
Gcor = \frac{g_{_{uzyt.}}}{g_{_{kal.}}}
$$

Correction value ranges between  $0.90000 \div 1.99999$ .

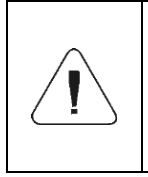

*If the weighing instrument is calibrated in the place of use, then the value of <GCOR coefficient> parameter must be 1.00000. If the weighing instrument is calibrated away from the place of use (longitudinal change) the value must be corrected.*

# <span id="page-31-0"></span>**10. OPTIONAL EXTENSION MODULES**

#### <span id="page-31-1"></span>**10.1. Additional 12IN/12OUT Module**

The module has been designed to expand indicator's functionality by additional 12 inputs and 12 outputs. It is equipped with optoisolated inputs and semiconductor outputs and enables free configuration of both the inputs and outputs (using indicator menu). For 12IN/12OUT module, the indicator's housing cover features two cable glands through which 3-meter long leads, terminated with strip wires, are fed.

#### **10.1.1. Technical Specifications**

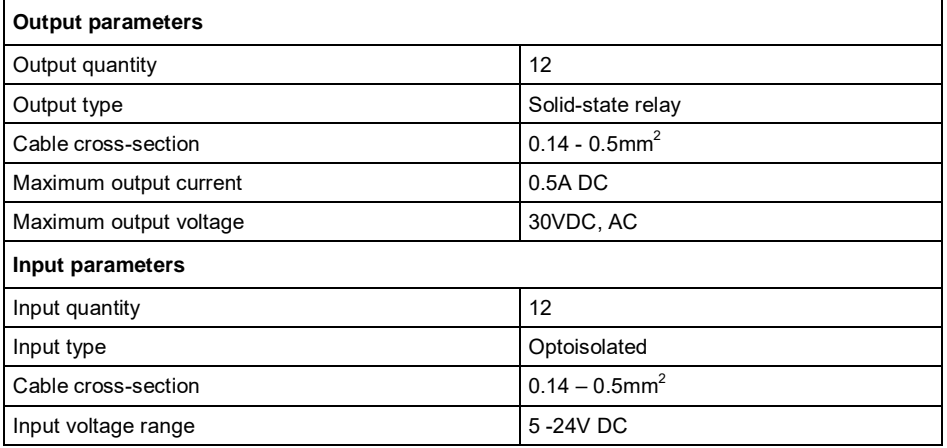

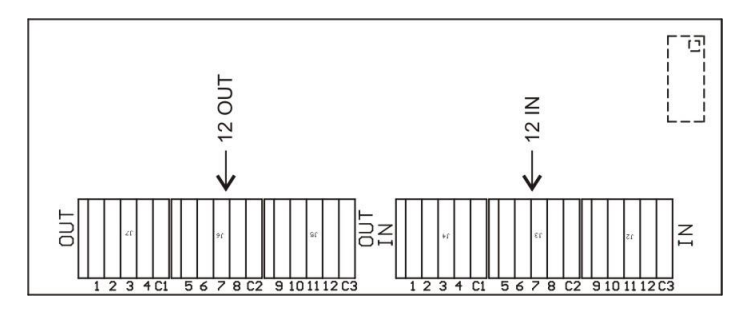

*12IN/12OUT module* 

### **10.1.2. 12IN/OUT Schematic Diagrams**

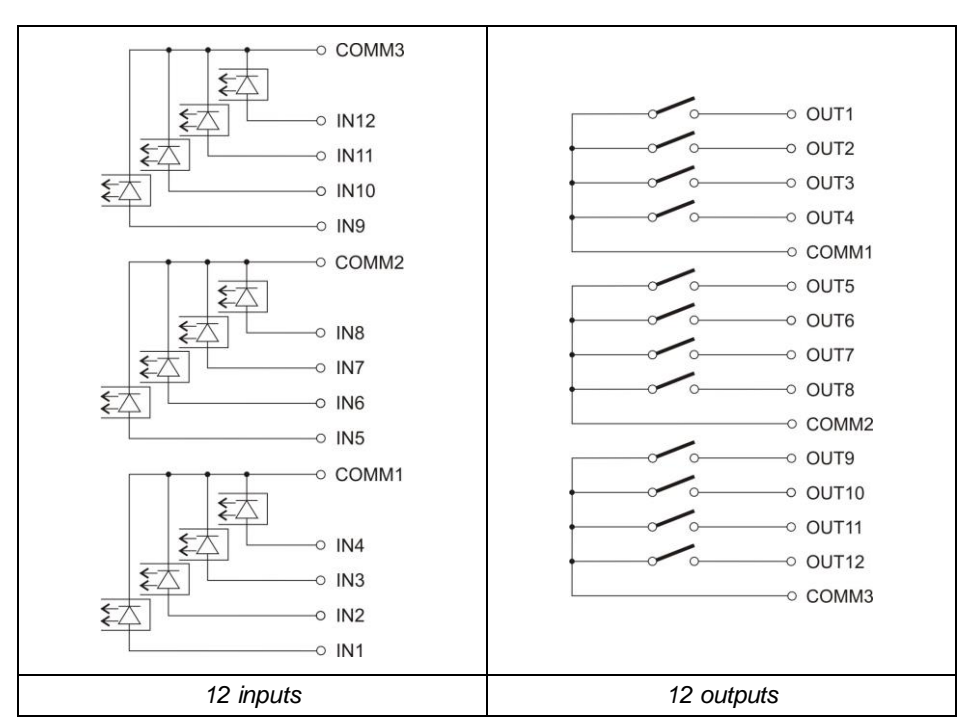

## **10.1.3. Input / Output Signals Overview**

Signals transmitted via 16 x 0.5 mm<sup>2</sup> cable with numbered wires.

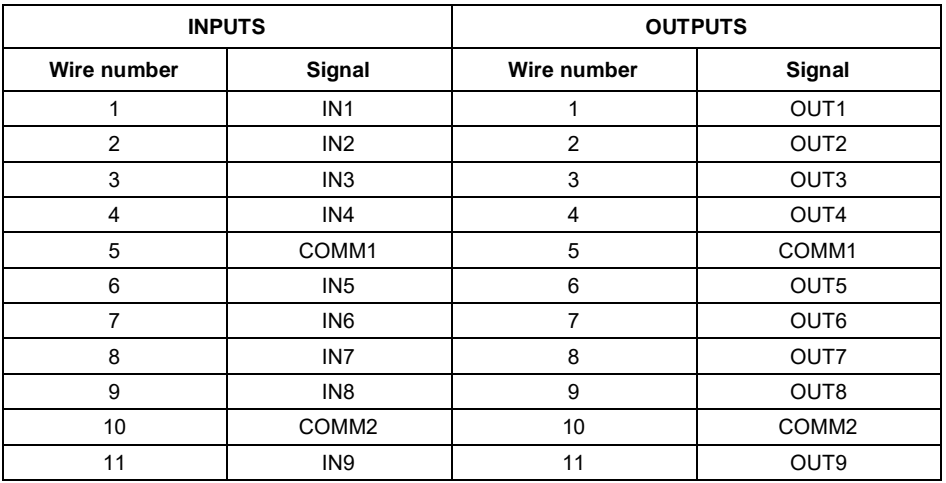

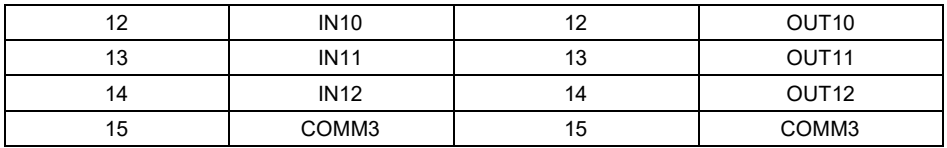

#### <span id="page-33-0"></span>**10.2. AN analog output module**

There are three different modes:

- **AN 0 10 V**.
- **AN 4 20 mA**.
- **AN 0 20 mA**.

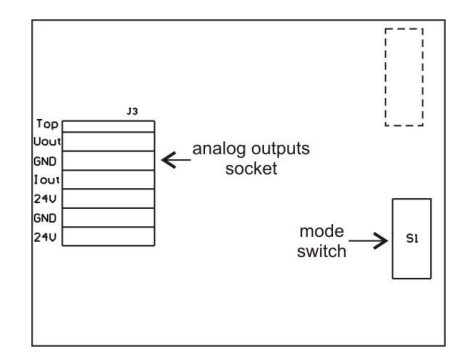

*AN analog output module* 

#### **10.2.1. AN Module Configuration**

The module's working mode is set using **S1** switch, when setting the module's working mode refer to the below table. Analog outputs module board provides description of settings, for the description look around **S1** switch.

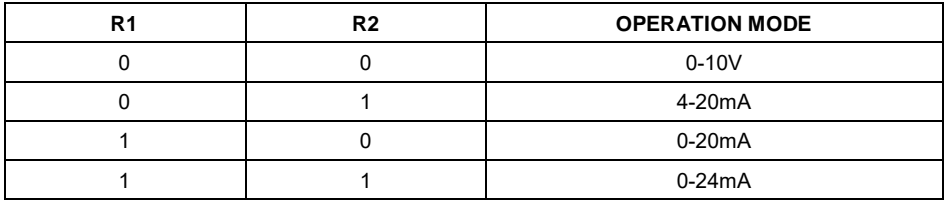

BY DEFAULT SET ANALOG OUTPUTS MODULE TO 4 - 20 mA MODE.

Analog output must be calibrated (adjusted); using P1 potentiometer set the correct offset (e.g. for 4 - 20mA output, adjust current so that for 0kg indication it is precisely 4mA). In case of remaining operation modes proceed analogously.

#### **10.2.2. Technical Specifications**

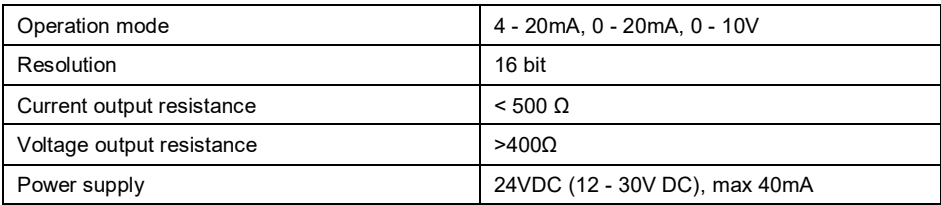

## **10.2.3. AN Module: Diagrams of Connection Cables**

#### **Voltage output wiring diagram**

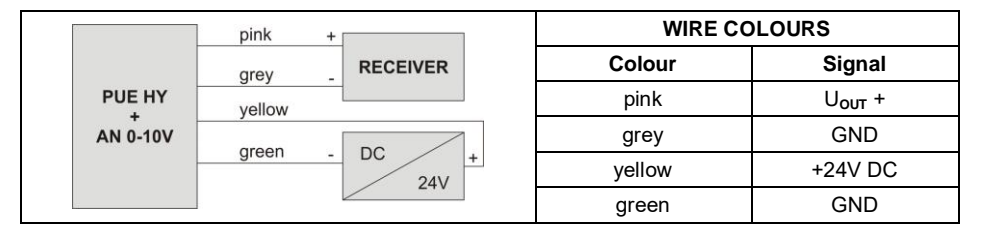

### **Current output wiring diagram**

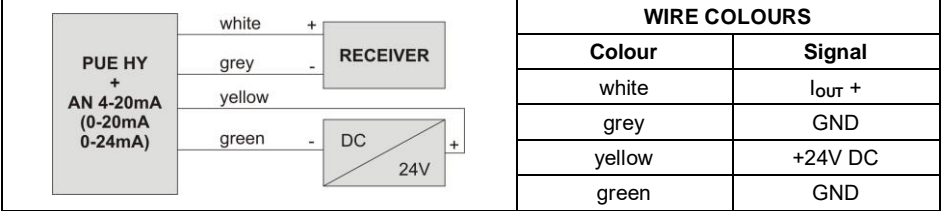

### <span id="page-34-0"></span>**10.3. Additional Platform Module, DP6**

The DP6 module expands indicator functionality, with it an additional platform can be operated. The module is intended to be mounted inside the indicator. For DP6 module (484Rxxxx board), the indicator's housing cover features an additional cable gland through which an additional platform cable is fed.

## **10.3.1. Technical Specification**

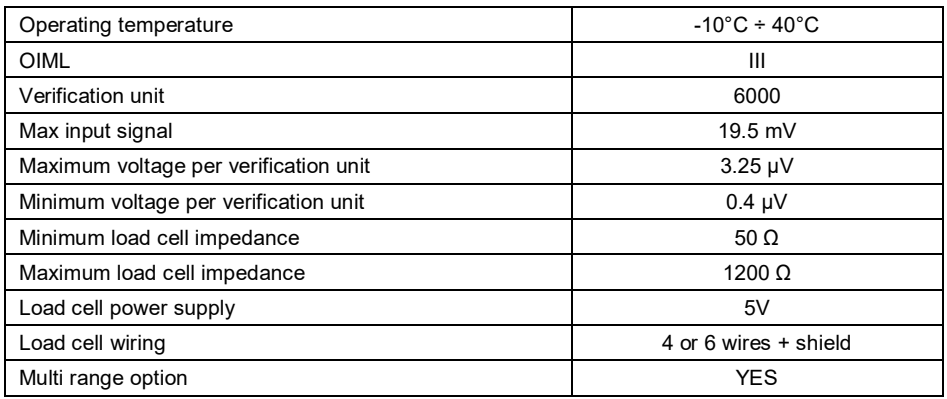

## **10.3.2. Colours of Weighing Platform's Signal Wires**

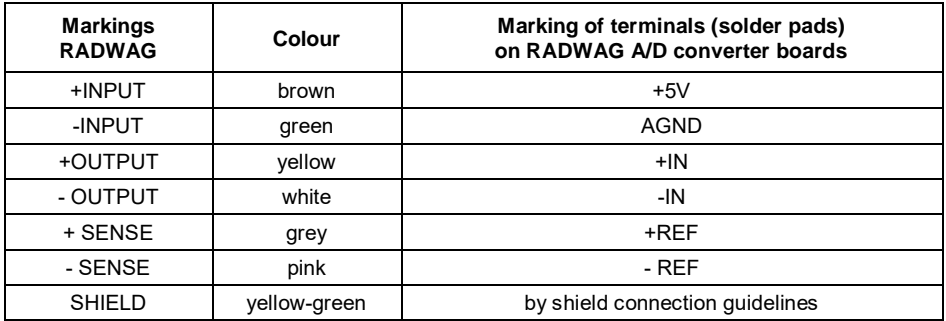

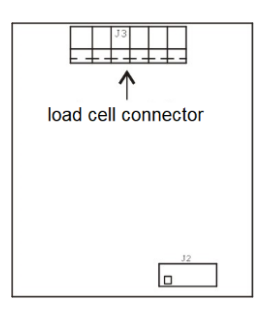

*Module of an additional A/D DP6 converter\** 

#### <span id="page-36-0"></span>**10.4. PROFIBUS Module**

The PUE HX7 indicator can be equipped with PROFIBUS interface (option). This requires installation of **AB6000 Anybus-IC** module (Elmark Automatyka) in U1 socket of universal communication module board (385Rxxxx board, ver. A).

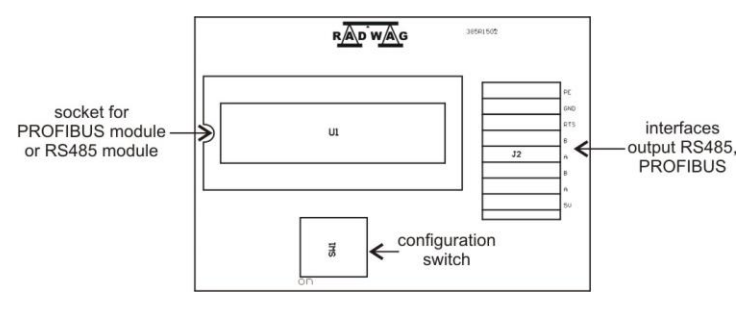

*Position of PROFIBUS module on 385Rxxxx board (ver.A)* 

The indicator is equipped with input and output connectors. On the output connector there is 5 VDC voltage, this provides correct operation of a terminator. Connectors of M12 5 pin B-code standard are used (for PROFIBUS DP).

#### **Pins arrangement**

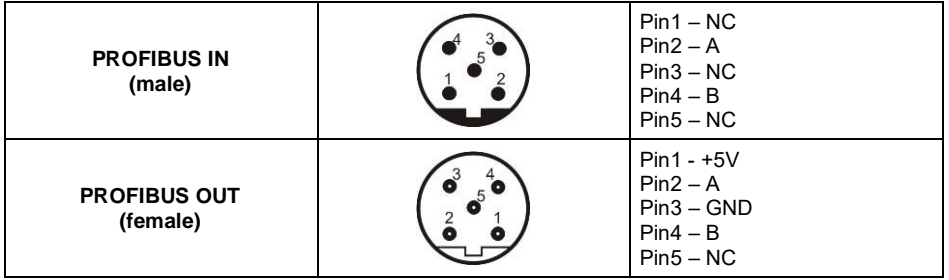

## <span id="page-37-0"></span>**11. DIAGRAMS OF CONNECTION CABLES**

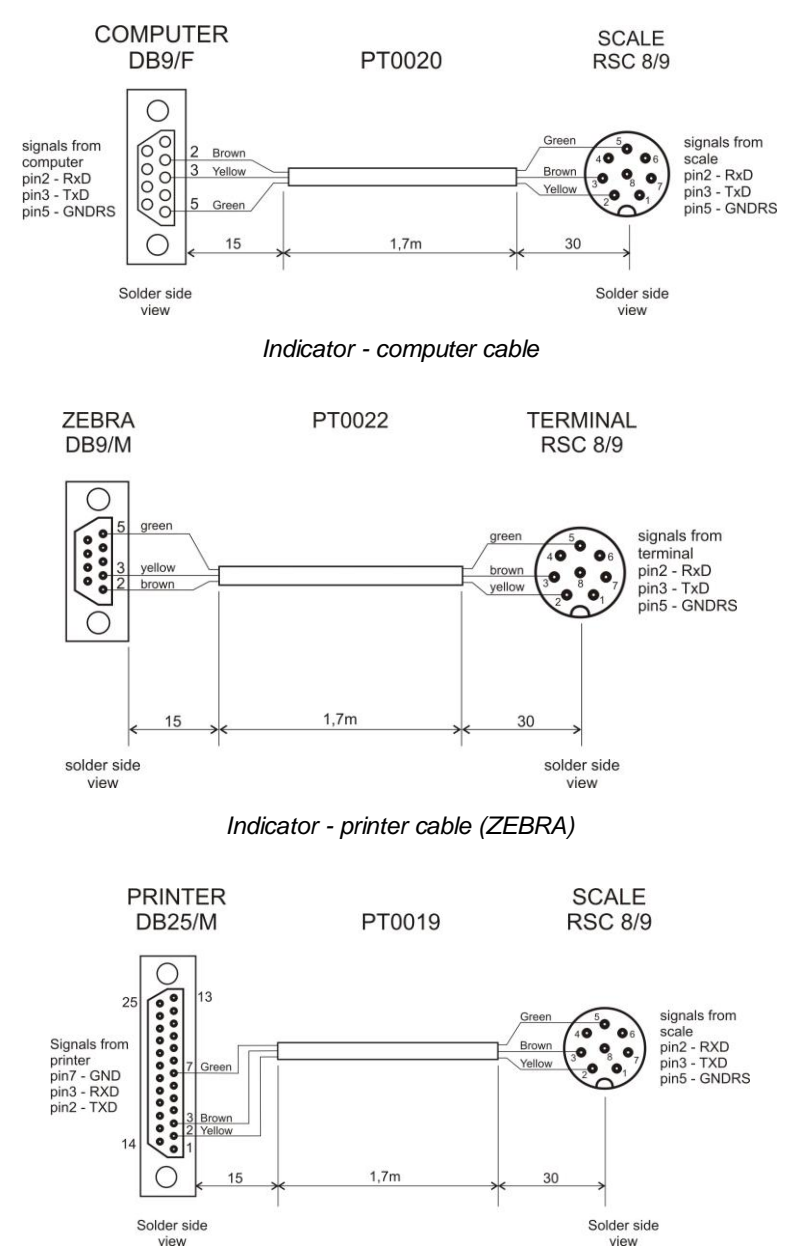

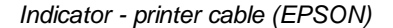

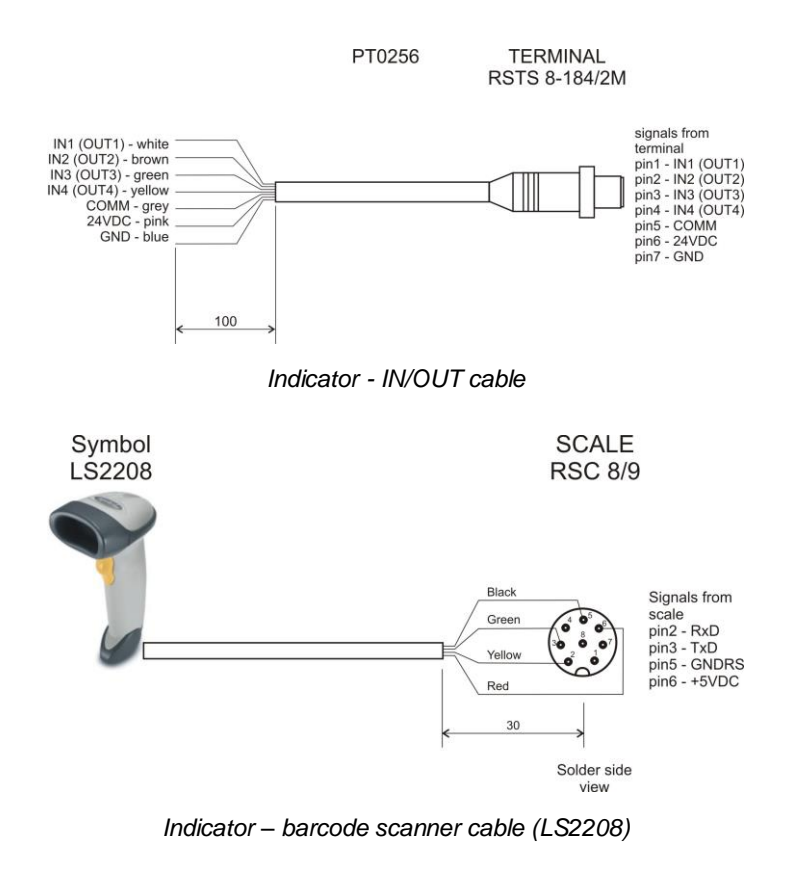

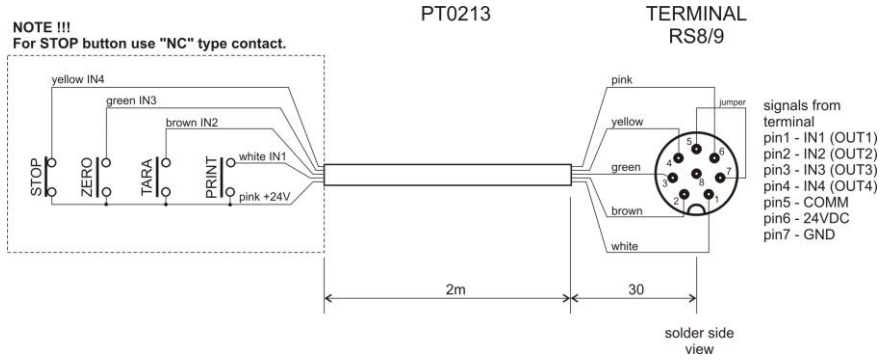

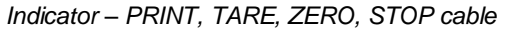

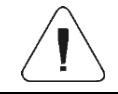

*"Scale-Ethernet" cable is a standard network cable terminated with RJ45 connectors on both ends.*

# <span id="page-39-0"></span>**12. ERROR MESSAGES**

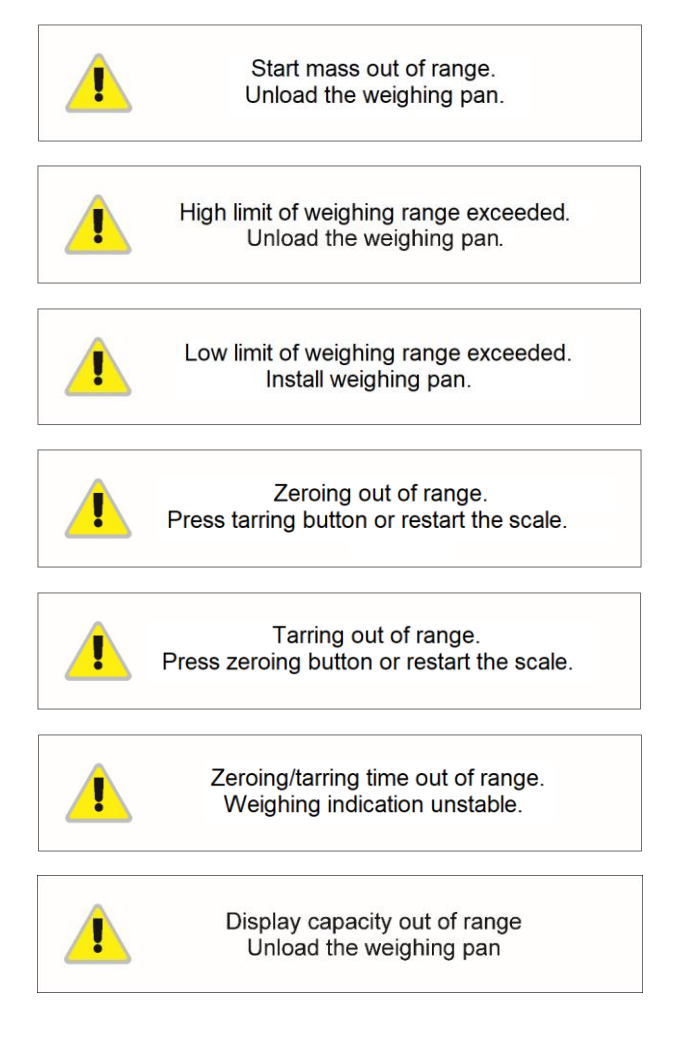

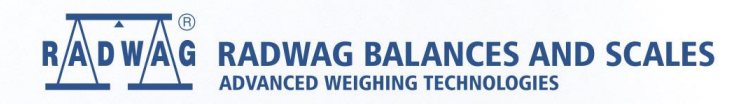

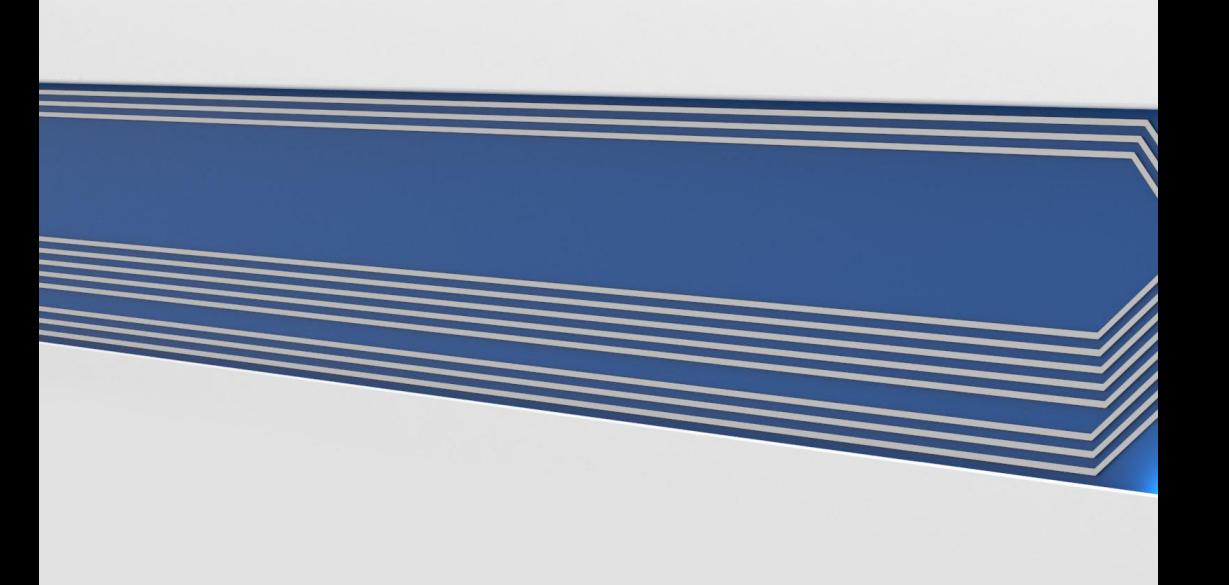